# turnitin'\J ÖĞRETMENLER İÇİN KOLAY KULLANIM KILAVUZU\*

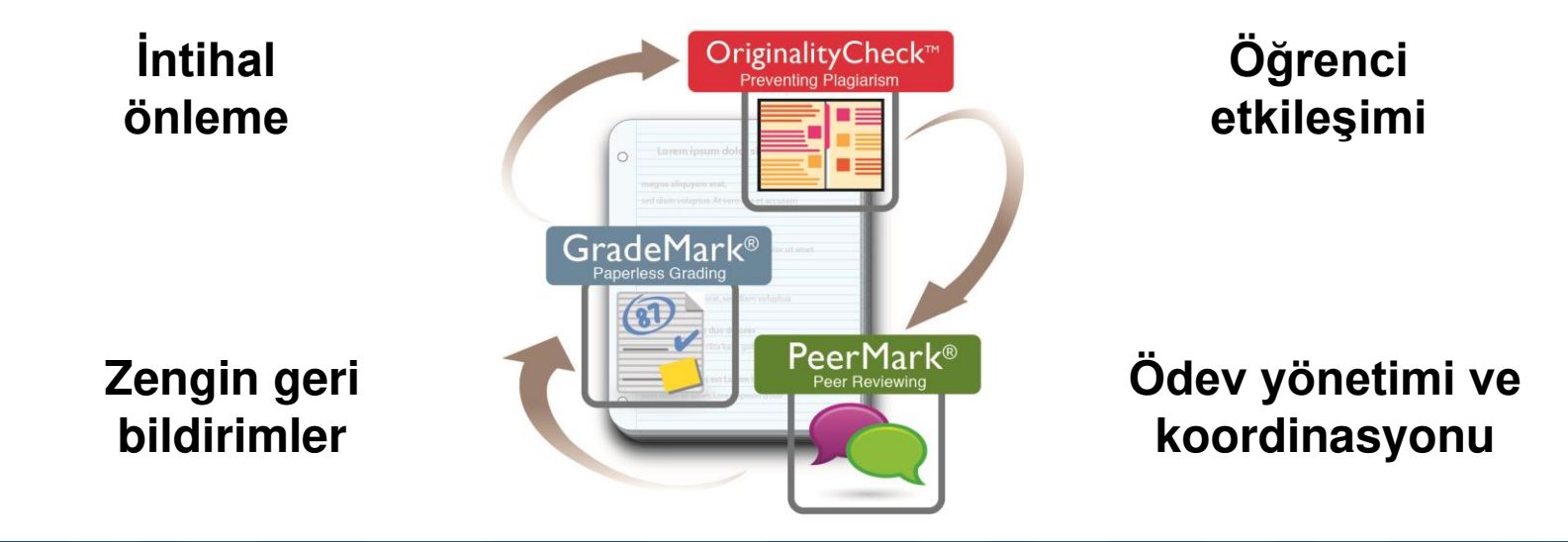

\*Bu kılavuz, Turnitin için bir "Öğretmen" hesabı oluşturmanıza ve bu hesabı kullanırken yararlanabileceğiniz özellikleri göstermek üzere hazırlanmıştır.

#### Ilk Adım – Hesap oluşturma, hesap açma

turnitin

Başlangıç yapabilmek için bir hesap oluşturmanız gerekir. Henüz Turnitin'den sizin için geçici olarak oluşturulmuş bir şifre içeren bilgilendirme mailini almadıysanız, http://www.turnitin.com/tr adresine giderek bir hesap oluşturmanız gerekecektir.

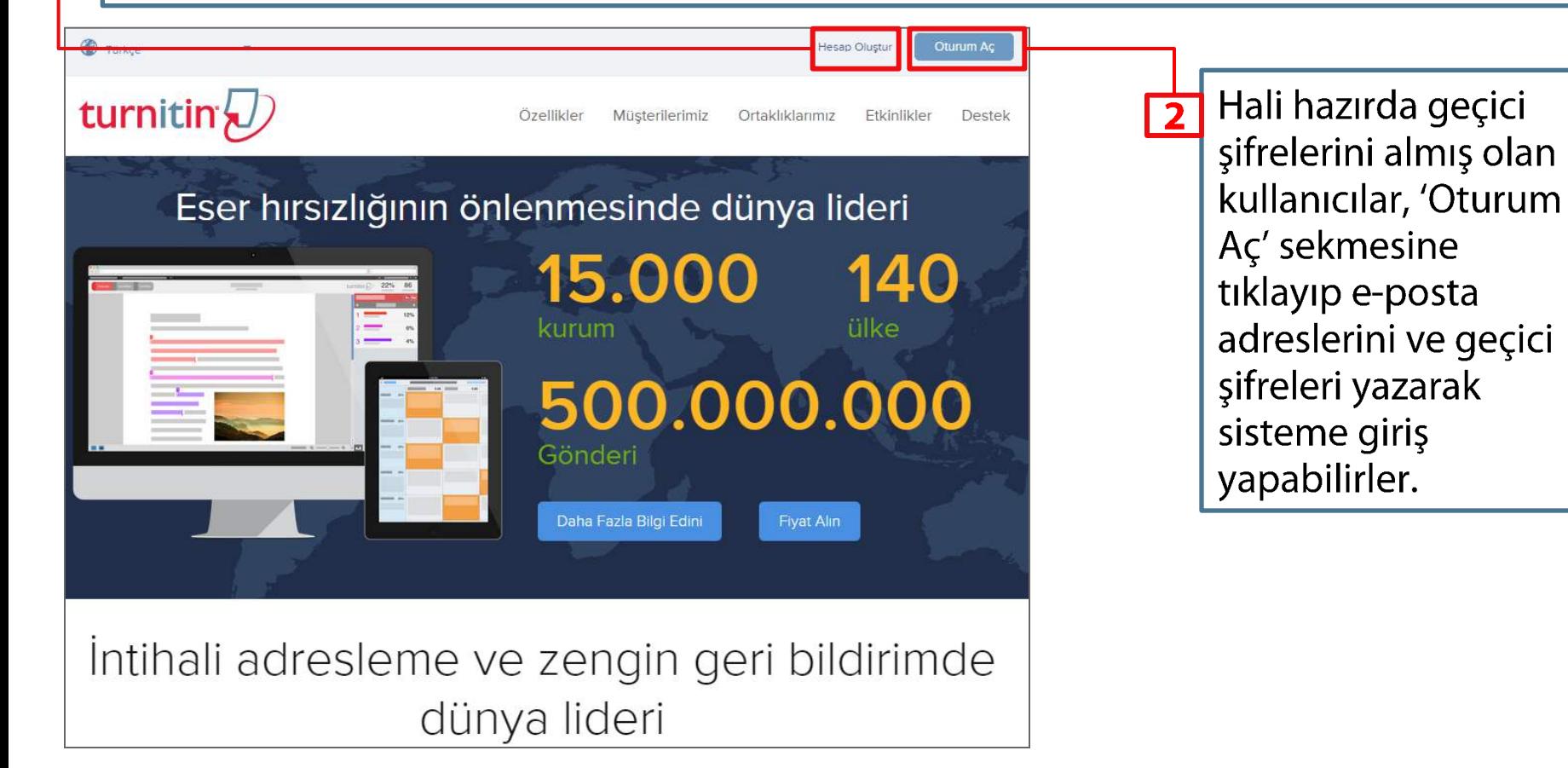

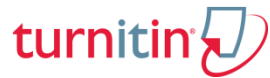

#### 'Öğretmen' sekmesine tıklayıp kayıt formunda istenen alanları doldurun.

Hesap oluşturma işlemini tamamlayabilmek için mutlaka bir Hesap Numarası ya da Katılım Şifresi detaylarına ihtiyacınız vardır.

Bu detayları kurumunuzdaki Turnitin Yöneticisi'nden temin edebilirsiniz.

#### Kullanıcı Profili Oluştur

#### Turnitin' i daha önce kullandınız mı?

Daha önce Turnitin kullandıysanız, giriş yapmak için aynı e-posta ve şifreyi kullanabilirsiniz. Su an da farklı bir sınıf veya okulda olsanız bile tüm ödevlerinizi ve notlarınızı bir arada tutabilirsiniz.

E-posta adresi

Şifre (Turnitin' e giriş yap)

Şifrenizi mi unuttunuz? Buraya tıklayınız.

Yeni hesap oluştur

Lütfen servisi öğretmen olarak mı öğrenci olarak mı olarak kullanacağınızı seçiniz.

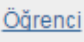

Oğretmen

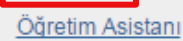

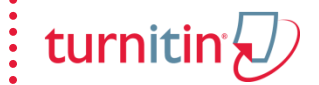

# Bir sınıf eklemek için 'Sınıf Ekle' sekmesine tıklayın.

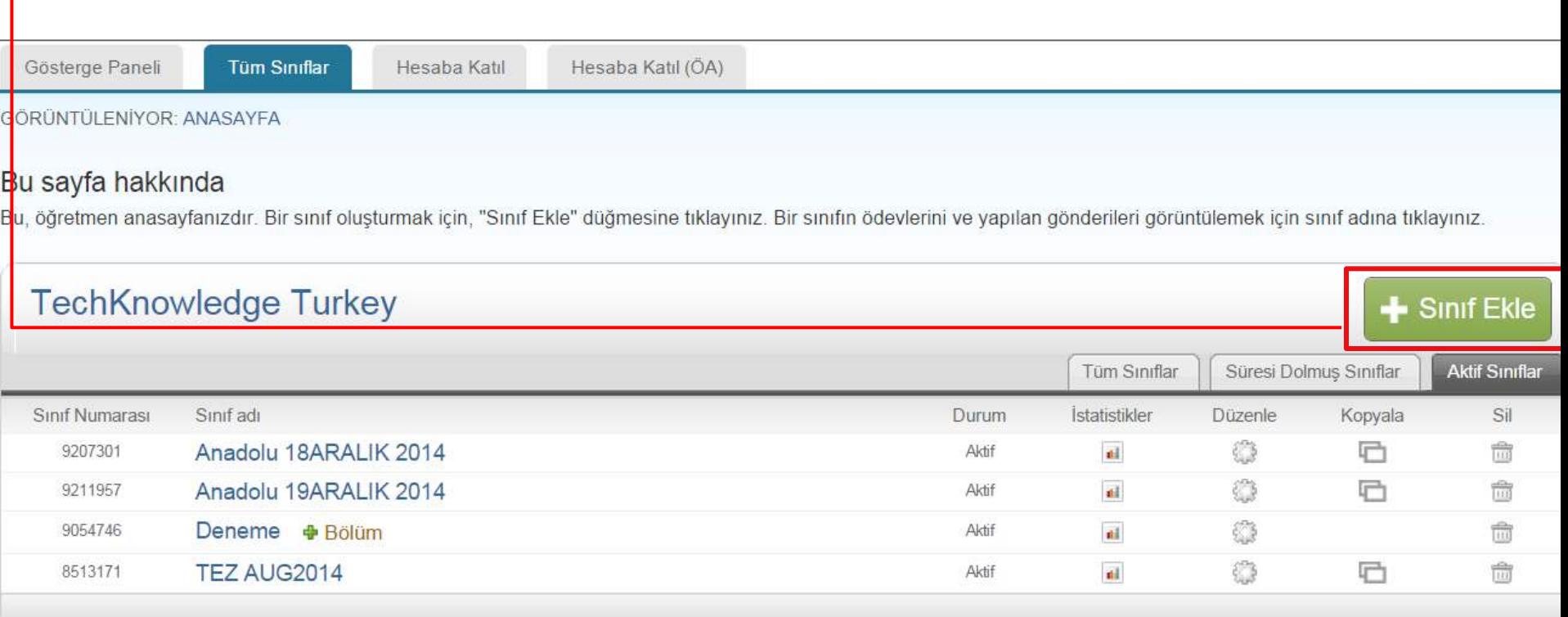

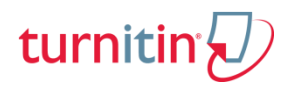

#### Yeni sınıf oluştur

Bir sınıf oluşturmak için, sınıf adı ve sınıf kayıt şifresi girin. Sınıfı ana sayfanıza eklemek için "Gönder" seçeneğini tıklatın. Temel sınıf için Öğretim Asistanı'nın giriş şifresini de girmeniz gereklidir.

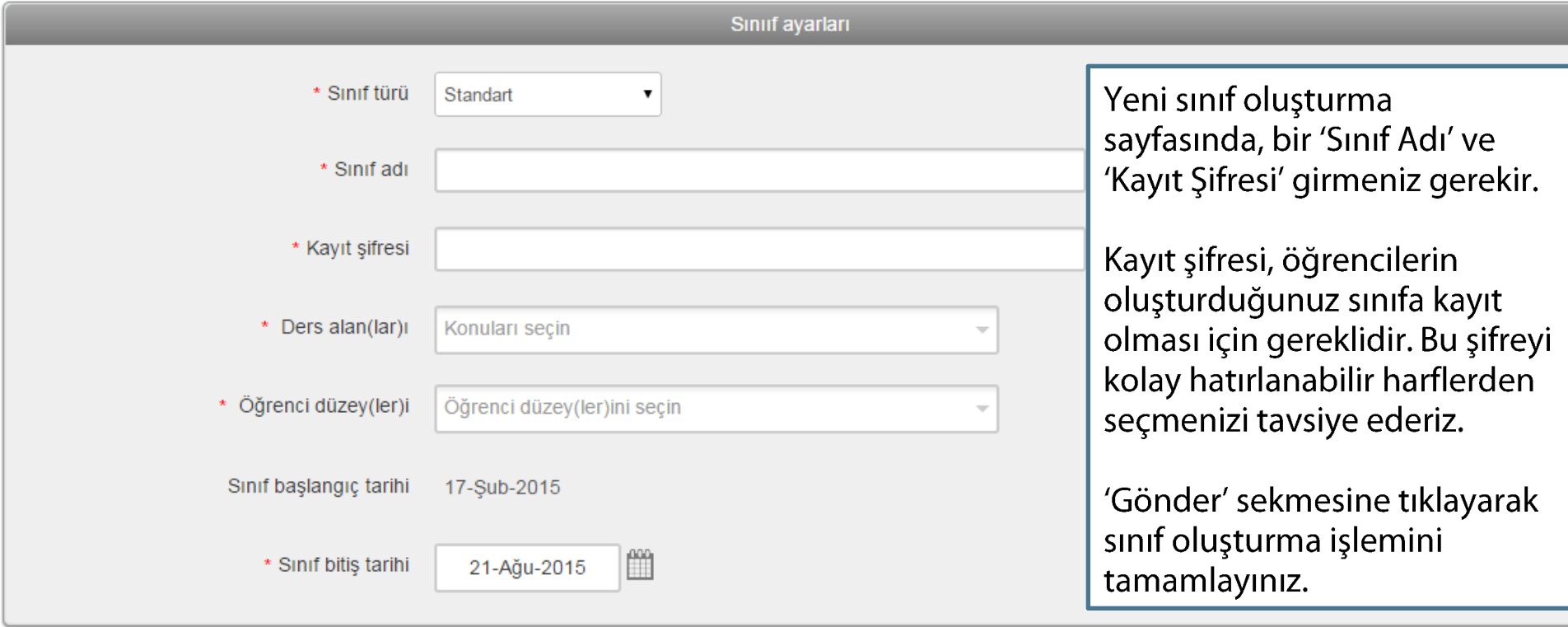

İptal Gönder

'Sınıf bitiş tarihi' sınıfın geçerli olacağı son tarihtir. Geçerlilik bittikten sonra öğrenciler bu sınıfa kaydolamaz veya bir ödev teslimi yapamaz. Her sınıf için önceden tanımlanmış bitiş tarihi 6 ay olarak belirlenmiştir. İstendiği takdirde bu süre daha uzun ya da daha kısa hale getirilebilir.

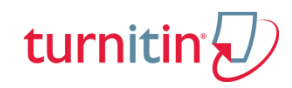

Oluşturduğunuz sınıf artık listenizde görüntülenecektir.

Sınıf adının solunda kalan rakamlar, sınıf numarasıdır. Öğrenciler, oluşturduğunuz sınıfa kayıt olabilmek için bu numarayı ve belirlemiş olduğunuz kayıt şifresini kullanmak zorundadır.

Her sınıfa ait kayıt şifresini, 'Tüm Sınıflar' sekmesi altındaki 'Düzenle' menüsünden istediğiniz zaman görüntüleyebilirsiniz.

Öğrencilerinizin sınıfınıza kaydolup ödevlerini gönderebilmeleri için sınıf numarasını ve kayıt şifresini onlarla paylaşmalısınız.

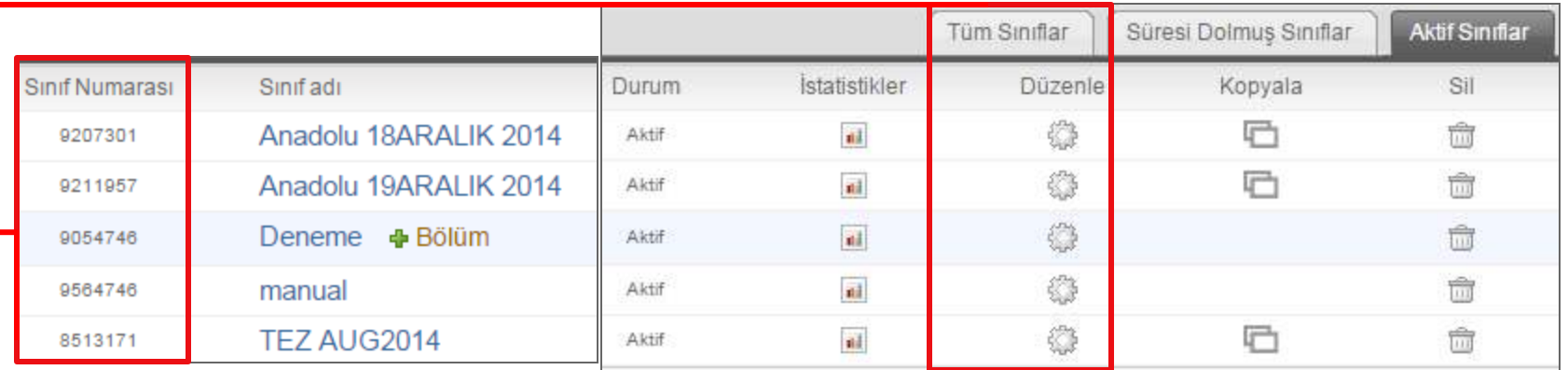

# Dördüncü Adım - Ödev oluşturma

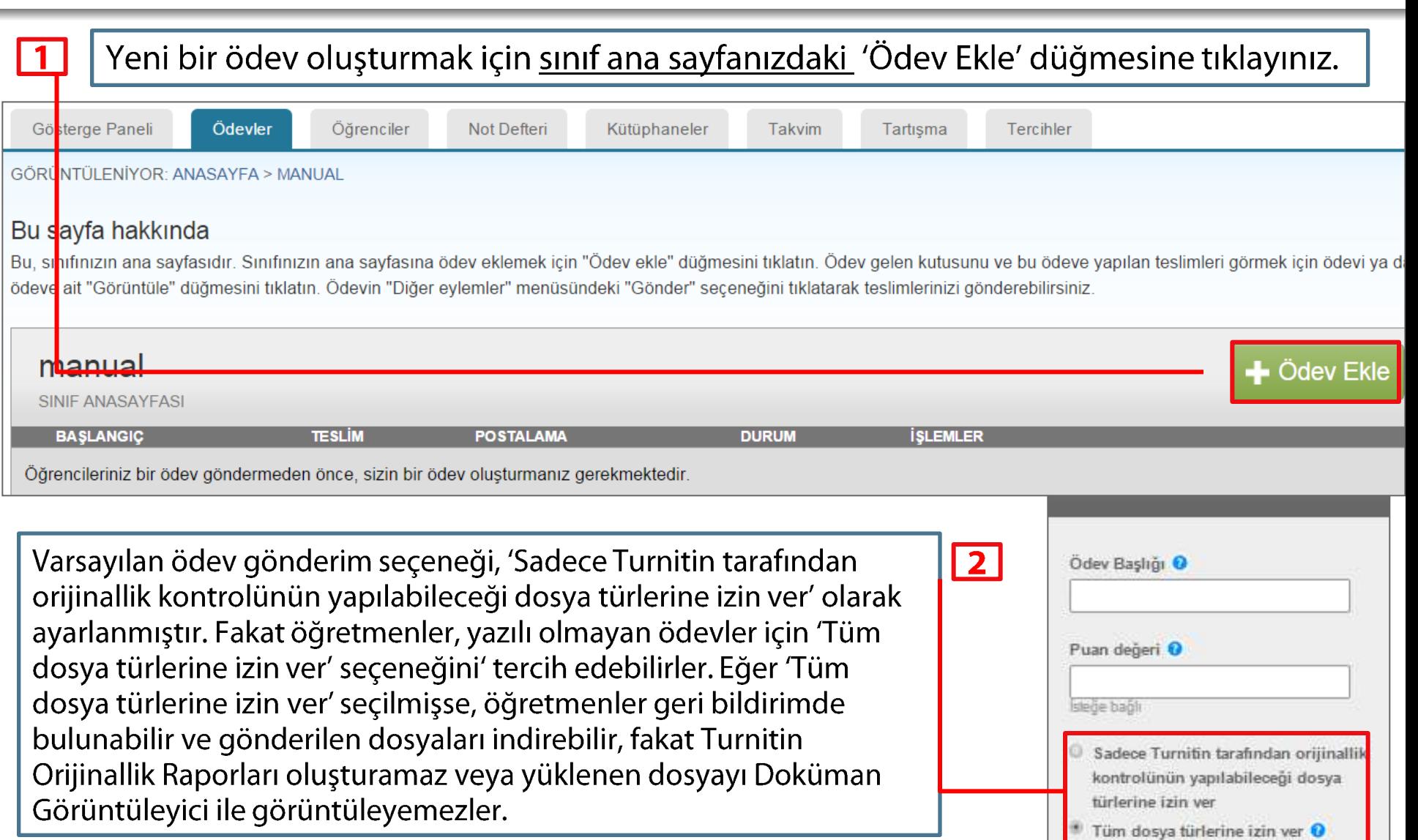

 $\frac{1}{2}$  turnitin $\bigcirc$ 

turnit

Öğrenciler, ödev teslimi, not görüntüleme veya verilen ödevlere erişebilmek için oluşturulan sınıflara kayıt olmalıdır. Bu kayıt işlemi, öğrenci tarafından Sınıf Numarası ve Kayıt Sifresi'ni bilmesi halinde yapılabildiği gibi öğretmenler tarafından da gerçekleştirilebilir.

Oğretmenler, öğrencileri sınıflarına isteğe bağlı olarak tek tek kaydedebilir ya da daha önceden öğrenci adlarını ve e-posta adreslerini içeren kayıtlı bir dosyayı sisteme yükleyerek bu işlemi yapabilirler. Bu işlemler için öncelikle, ana sayfanızda karşınıza çıkan 'Tüm Sınıflar' sekmesi altındaki bir sınıfı seçmeniz gerekir. Seçtiğiniz sınıfa tıkladığınızda, sınıfın ana sayfası açılacaktır.

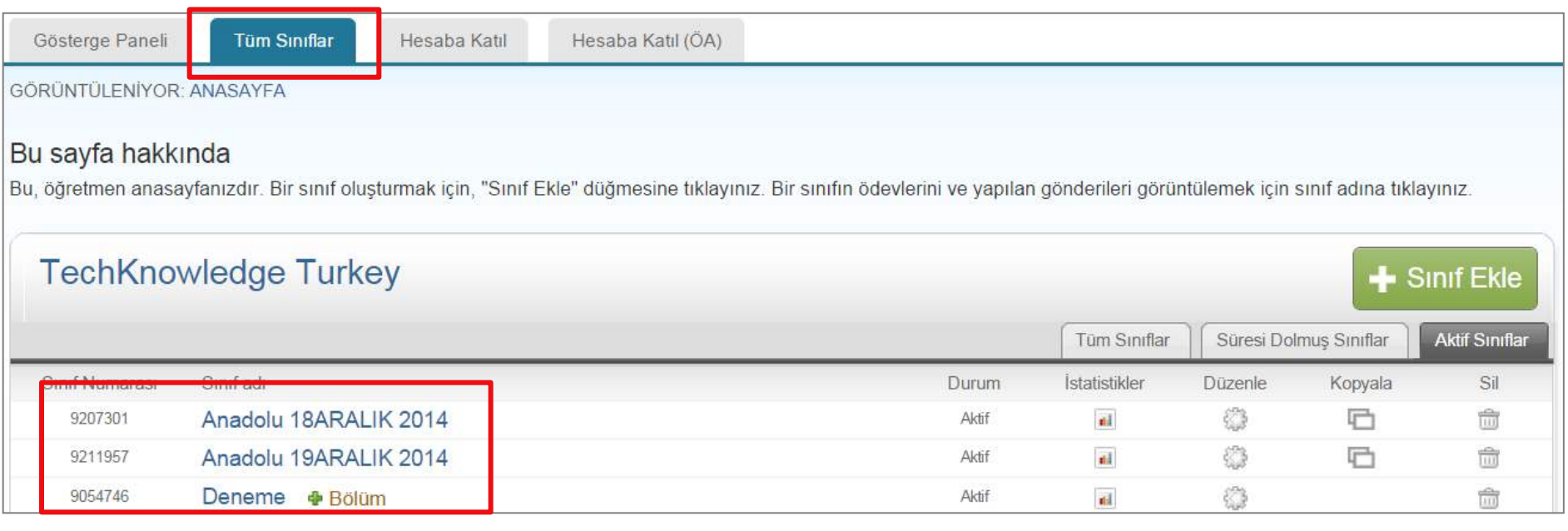

## Beşinci Adım – Öğrenci ekleme

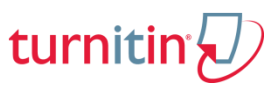

#### Açılan bu yeni sayfada yer alan 'Öğrenciler' sekmesine tıklayarak tek tek ya da liste halinde öğrenci eklemesi yapabilirsiniz. Gösterge Paneli Ödevler Öğrenciler **Not Defteri** Kütüphaneler Tercihler **Takvim** Tartisma GÖRÜNTÜLENİYOR: ANASAYFA > MANUAL Bu sayfa hakkında Bu, sınıfınızın ana sayfasıdır. Sınıfınızın ana sayfasına ödev eklemek için "Ödev ekle" düğmesini tıklatın. Ödev gelen kutusunu ve bu ödeve yapılan teslimleri görmek için ödevi ya da ödeve ait "Görüntüle" düğmesini tıklatın. Ödevin "Diğer eylemler" menüsündeki "Gönder" seçeneğini tıklatarak teslimlerinizi gönderebilirsiniz. manual  $\blacklozenge$  Ödev Ekle **SINIF ANASAYFASI BAŞLANGIÇ TESLIM POSTALAMA DURUM İSLEMLER Manual** 18-Şub-2015 25-Sub-2015 26-Sub-2015  $1/0$ ÖDEV Görünüm Daha Fazla İşlem ▼ gönderildi Ödevler Öğrenciler **Not Defteri** Gösterge Paneli Kütüphaneler Takvim Tartisma **Tercihler** GÖRÜNTÜLENİYOR: ANASAYFA > MANUAL > ÖĞRENCİLER Bu sayfa hakkında Öğrenci listesi sınıfınıza kayıt olan öğrencileri gösterir. Öğrenci eklemek için öğrenci ekle bağlantısına tıklayınız. Sınıfınıza e-posta göndermek isterseniz, tüm öğrencilere e-posta gönder bağlantısına tıklayınız. Öğrencinin gönderimini görüntülemek için öğrencinin adına tıklayınız. Öğrenciler Öğrenci Ekle Öğrenci listesini yükle Tüm öğrencilere e-posta gönder Kaydoldu Öğrenci adı Kullanıcı Numarası E-posta adresi Ayrıl Hoşgeldiniz! Şu anda bu sınıfta kayıtlı öğrenci bulunmuyor. Öğrencilerinizin sizin oluşturduğunuz sınıf numarası ve kayıt şifresini kullanarak, kendilerinin sınıfa kayıt yaptırmalarını tavsiye ederiz. Eğer isterseniz siz de manuel olarak öğrencilerinizi sınıfa kaydedebilirsiniz. İlk öğrencinizi kaydetmek için, buraya tıklayınız. Daha fazla öğrenci

eklemek için, yukarıda bulunan "öğrenci ekle" ye tıklayınız.

#### Beşinci Adım - Öğrenci ekleme

# turniti

#### Tek öğrenci kaydetme

#### Öğrenci Kaydediniz

Bir öğrenciyi sınıfa kaydetmek için adını, soyadını ve e-posta adresini giriniz ve gönder'e tıklayınız.

Öğrenci bir Turnitin kullanıcı profiline sahipse, bilgilendirilecek ve otomatik olarak sınıfınıza kaydedilecektir. Eğer bir profile sahip değilse, biz bir profil oluşturacağız ve kendisine geçici şifre içeren bir e-posta göndereceğiz.

Öğrencinin ekleneceği yer

Sinif adi: TechKnowledge Turkey, manual

Adı

Soyadı

E-posta (Kullanıcı adı)

Gönder

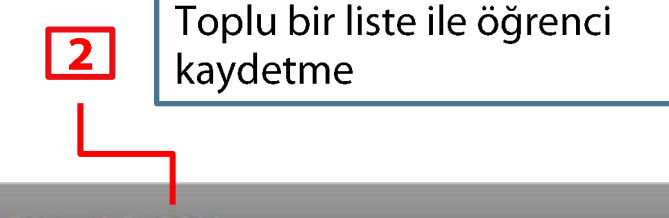

#### Öğrenci listesini yükle

Yüklenecek dosyayı seçiniz:

Dosya Seç Dosya seçilmedi

Dosya Biçimlendirme Kılavuzu

Dosyanız Word, Excel veya düz metin formatında olabilir. Listenizdeki her bir kullanıcı için bu sıralama ile, ad, soyad ve e-posta adresi eklemelisiniz: ad, soyad, e-posta adresi

Daha fazla bilgi...

#### **Yükleme Listesi**

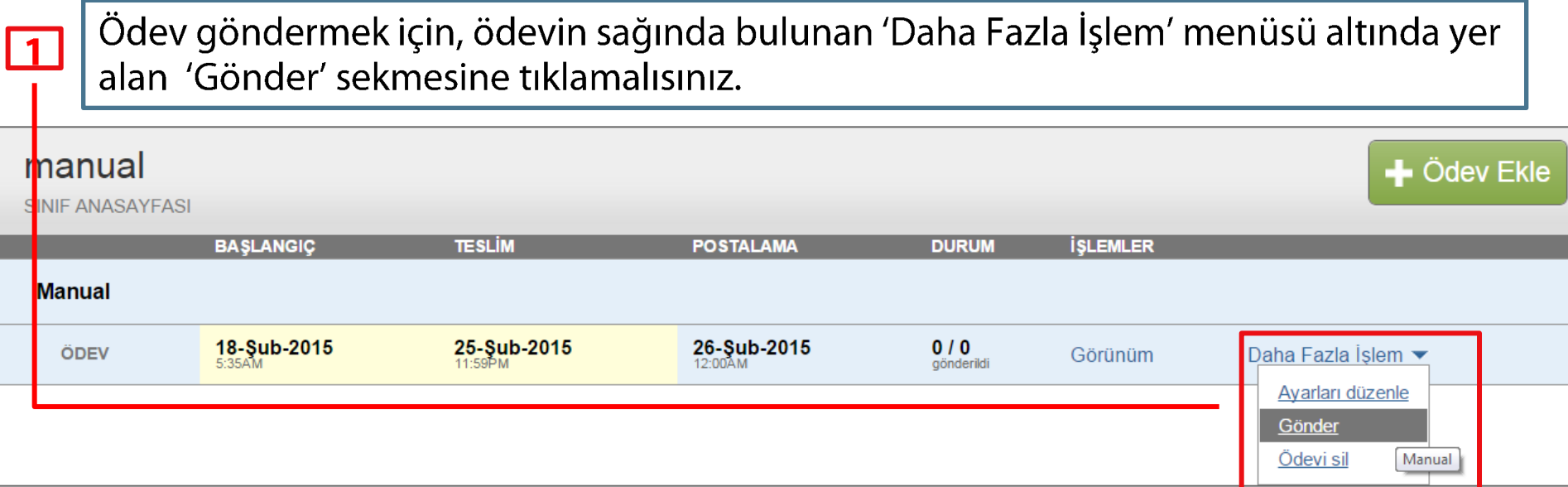

 $\frac{1}{2}$  turnitin $\overline{\mathcal{D}}$ 

## Altıncı Adım – Ödev gönderme

Ödev gönderim sayfasında, bir ödev başlığı ve bir yazar adı seçiniz.

Göndereceğiniz ödevi, 'Bu bilgisayardan seç' sekmesine tıklayıp bilgisayarınızdan seçebilirsiniz.

Tek dosya yüklemesi söz konusu olduğunda:

- · Dosya boyutu 20 MB' den küçük olmalıdır.
- Yüklenen ödevlerin maksimum 400 sayfa uzunlukta olması ayrıca önem tasımaktadır.
- · Tüm dosya türlerine izin verilir ve GradeMark ve PeerMark'ta üzerine işaretleme yapılabilir; ancak, sadece **Microsoft Word, PowerPoint,** WordPerfect, PostScript, PDF, HTML, RTF, OpenOffice (ODT), Hangul (HWP), Google Docs, ve en az yirmi kelimelik düz metin belgeleri Orijinallik Raporuna sahip olabilir.

Tüm adımları tamamladıktan sonra, "Yükle" düğmesine tıklayarak, ödev gönderme işlemini bitirebilirsiniz.

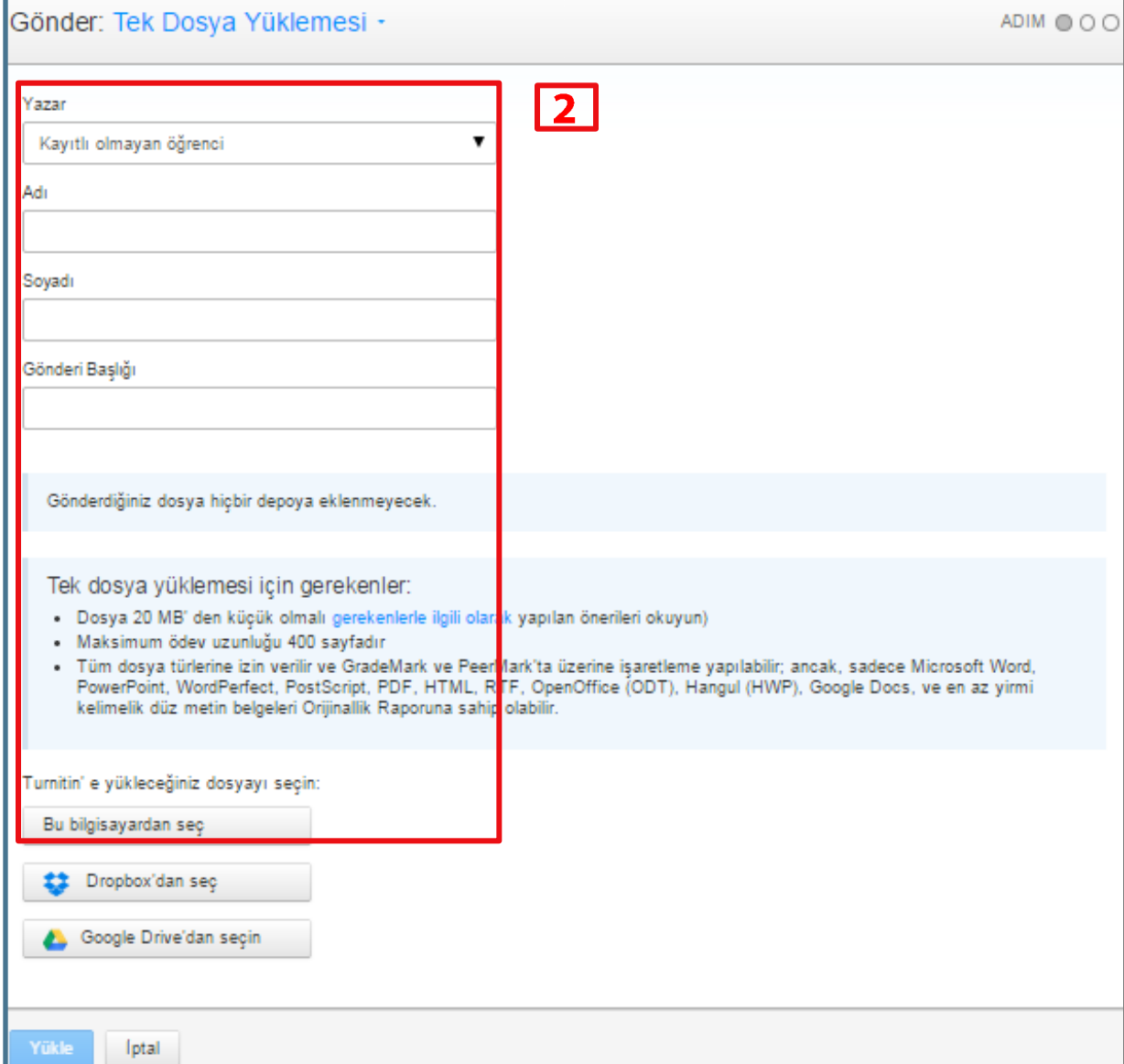

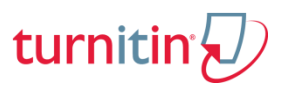

#### Yedinci Adım– Gelen kutusuna erişim & Orijinallik Raporunu Görüntüleme

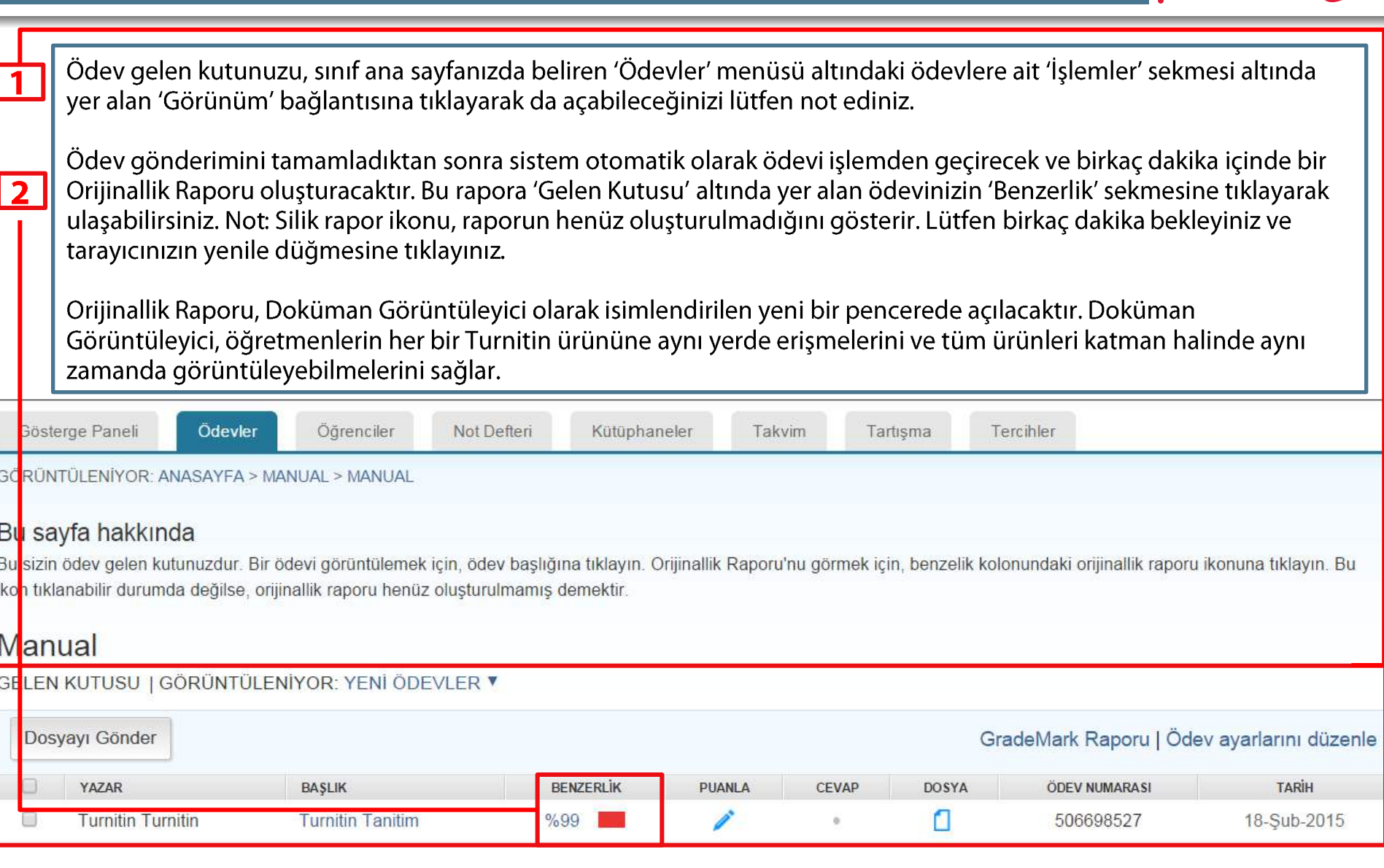

 $\frac{1}{2}$  turnitin  $\overline{\mathcal{D}}$ 

#### Yedinci Adım – Gelen kutusuna erişim & Orijinallik Raporunu Görüntüleme

turnitir

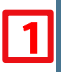

Gönderilen ödevle eşleşen tüm ana kaynaklar, ödev içeriğinin sağında bulunan kenar çubuğundadır. Ana kaynaklar, dokümanın içeriğiyle en yüksek oranda eşleşen kaynaklardır. (aynı kelimelerin değişik varyasyonlarının değil, birebir olarak kelimelerin en çok eşleştiği kaynaklardır).

Bir kaynağı Eşleşme Özeti listesinden çıkarmak için, kaynak listesinin altında bulunan 'Kaynakları Çıkar' düğmesine 2 tıklayınız. Çıkarmak istediğiniz kaynağın yanında bulunan kutucuğu seçerek işaretleyiniz.

Çıkarılacak kaynaklar seçildikten sonra, Eşleşme Özeti listesinin altındaki 'Çıkar' düğmesine tıklayınız. Çıkardığınız kaynaklar Benzerlik İndeksi'ni etkiliyorsa, tekrar hesaplanacak ve eşleşen içerik oranı yeniden gösterilecektir.

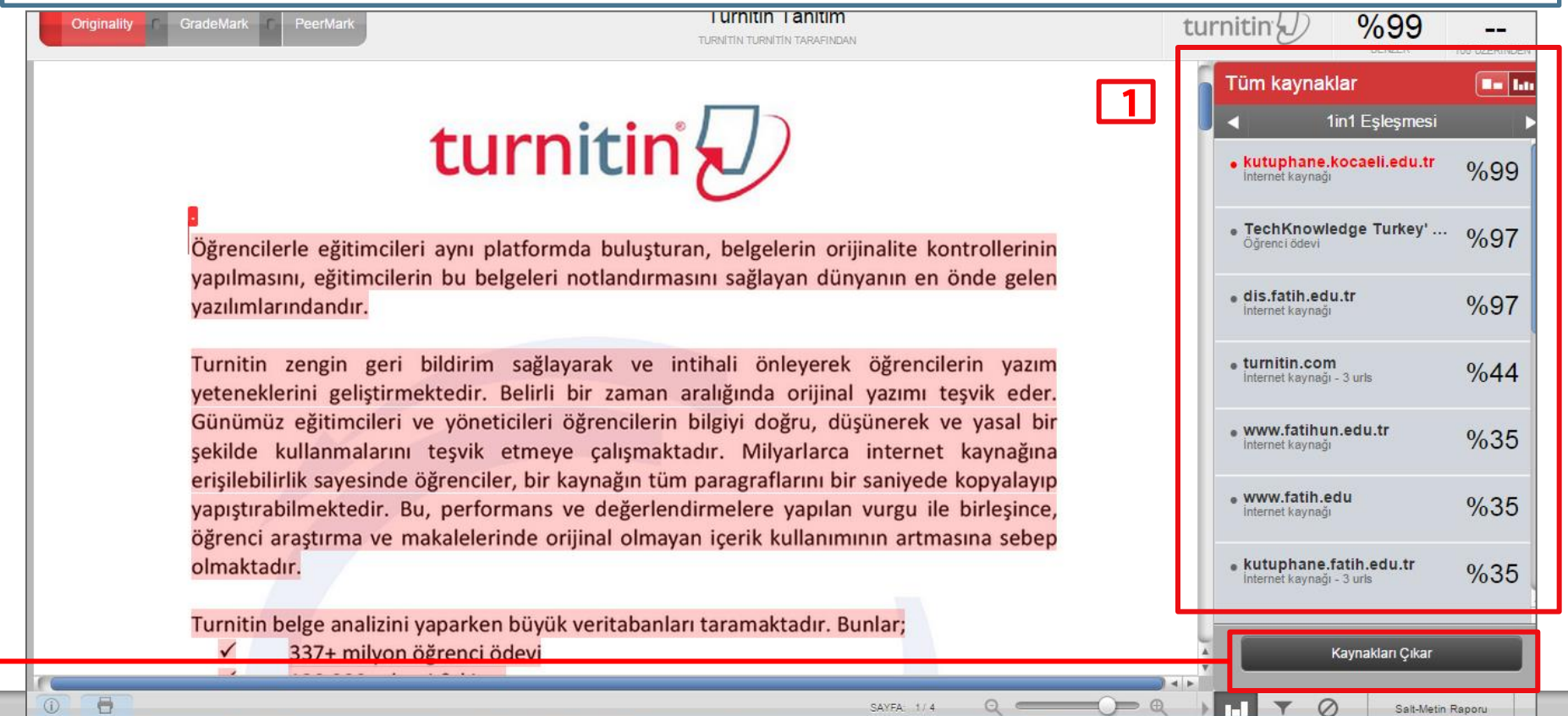

## Sekizinci Adım – Ödevlere not verme

turniti

Öğrencinin ödevine çevrimiçi olarak not vermek üzere ödevi GradeMark ile açabilmek için, Ödev Kutusu'ndaki ödev başlığının yanında bulunan mavi kalem simgesine tıklayınız.

GradeMark sistemi, öğretmenlerin ödevlere not vermek ve ödevleri değerlendirmek için kullanabileceği pek çok araç ve puan türüne sahiptir:

- yorumlar
- metin içi yorumlar •
- QuickMark yorumları •
- kırmızı puan kartları •
- genel yorumlar •
- sesli yorumlar

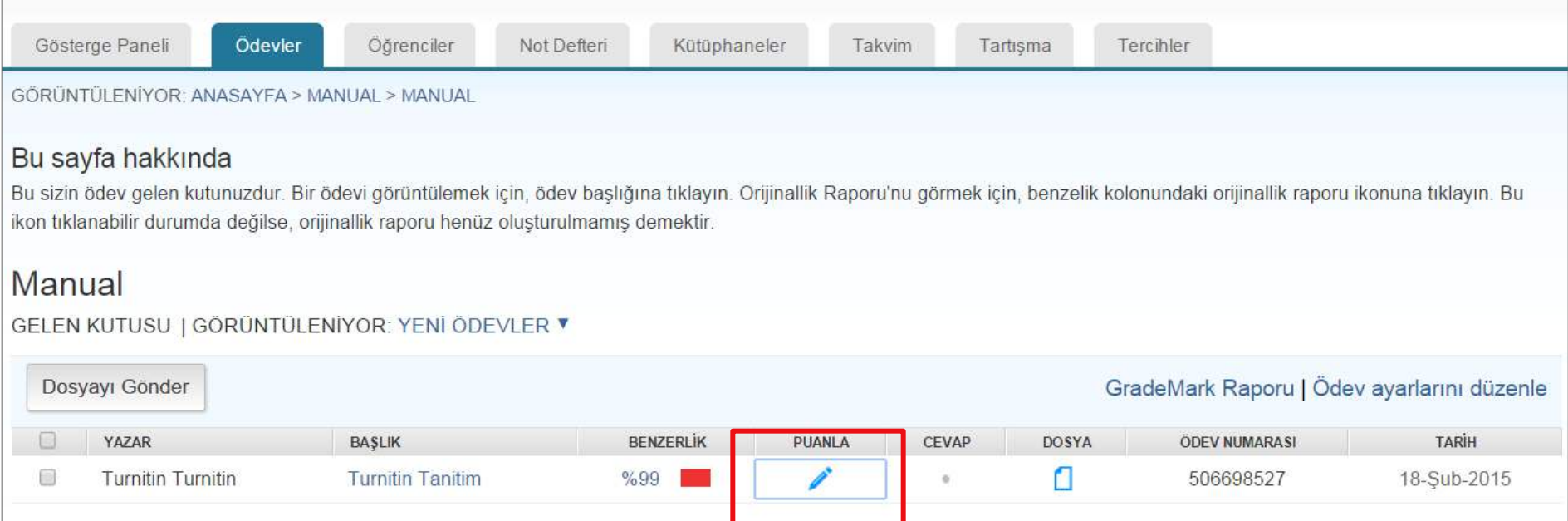

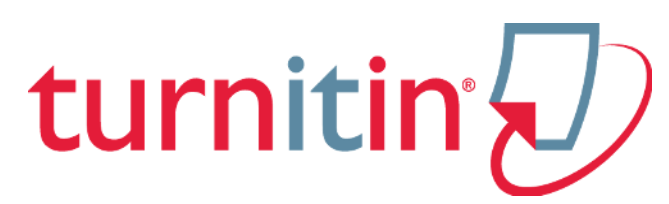

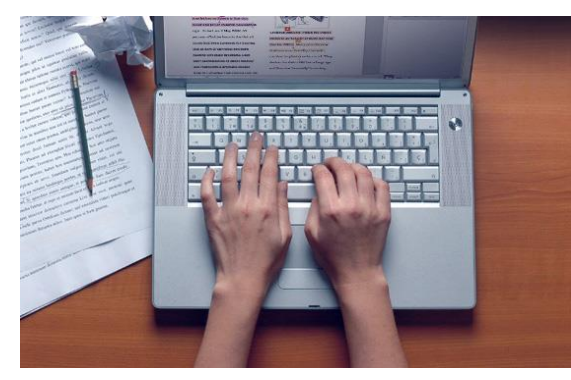

Daha fazla bilgi için Turnitin eğitim videolarına göz atabilirsiniz…

[http://www.turnitin.com/en](http://www.turnitin.com/en_us/training/instructor-training) [\\_us/training/instructor](http://www.turnitin.com/en_us/training/instructor-training)[training](http://www.turnitin.com/en_us/training/instructor-training)